SOFTWARE UPGRADE GUIDE

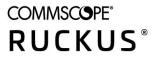

## **RUCKUS Unleashed 200.12** Upgrade Guide

**Supporting Unleashed 200.12** 

Part Number: 800-73120-001 Rev B Publication Date: April 2022

## **Copyright, Trademark and Proprietary Rights Information**

#### © 2022 CommScope, Inc. All rights reserved.

No part of this content may be reproduced in any form or by any means or used to make any derivative work (such as translation, transformation, or adaptation) without written permission from CommScope, Inc. and/or its affiliates ("CommScope"). CommScope reserves the right to revise or change this content from time to time without obligation on the part of CommScope to provide notification of such revision or change.

#### **Export Restrictions**

These products and associated technical data (in print or electronic form) may be subject to export control laws of the United States of America. It is your responsibility to determine the applicable regulations and to comply with them. The following notice is applicable for all products or technology subject to export control:

These items are controlled by the U.S. Government and authorized for export only to the country of ultimate destination for use by the ultimate consignee or end-user(s) herein identified. They may not be resold, transferred, or otherwise disposed of, to any other country or to any person other than the authorized ultimate consignee or end-user(s), either in their original form or after being incorporated into other items, without first obtaining approval from the U.S. government or as otherwise authorized by U.S. law and regulations.

#### Disclaimer

THIS CONTENT AND ASSOCIATED PRODUCTS OR SERVICES ("MATERIALS"), ARE PROVIDED "AS IS" AND WITHOUT WARRANTIES OF ANY KIND, WHETHER EXPRESS OR IMPLIED. TO THE FULLEST EXTENT PERMISSIBLE PURSUANT TO APPLICABLE LAW, COMMSCOPE DISCLAIMS ALL WARRANTIES, EXPRESS OR IMPLIED, INCLUDING, BUT NOT LIMITED TO, IMPLIED WARRANTIES OF MERCHANTABILITY AND FITNESS FOR A PARTICULAR PURPOSE, TITLE, NON-INFRINGEMENT, FREEDOM FROM COMPUTER VIRUS, AND WARRANTIES ARISING FROM COURSE OF DEALING OR COURSE OF PERFORMANCE. CommScope does not represent or warrant that the functions described or contained in the Materials will be uninterrupted or error-free, that defects will be corrected, or are free of viruses or other harmful components. CommScope does not make any warranties or representations regarding the use of the Materials in terms of their completeness, correctness, accuracy, adequacy, usefulness, timeliness, reliability or otherwise. As a condition of your use of the Materials, you warrant to CommScope that you will not make use thereof for any purpose that is unlawful or prohibited by their associated terms of use.

#### **Limitation of Liability**

IN NO EVENT SHALL COMMSCOPE, COMMSCOPE AFFILIATES, OR THEIR OFFICERS, DIRECTORS, EMPLOYEES, AGENTS, SUPPLIERS, LICENSORS AND THIRD PARTY PARTNERS, BE LIABLE FOR ANY DIRECT, INDIRECT, SPECIAL, PUNITIVE, INCIDENTAL, EXEMPLARY OR CONSEQUENTIAL DAMAGES, OR ANY DAMAGES WHATSOEVER, EVEN IF COMMSCOPE HAS BEEN PREVIOUSLY ADVISED OF THE POSSIBILITY OF SUCH DAMAGES, WHETHER IN AN ACTION UNDER CONTRACT, TORT, OR ANY OTHER THEORY ARISING FROM YOUR ACCESS TO, OR USE OF, THE MATERIALS. Because some jurisdictions do not allow limitations on how long an implied warranty lasts, or the exclusion or limitation of liability for consequential or incidental damages, some of the above limitations may not apply to you.

#### **Trademarks**

ARRIS, the ARRIS logo, COMMSCOPE, RUCKUS, RUCKUS WIRELESS, the Ruckus logo, the Big Dog design, BEAMFLEX, CHANNELFLY, FASTIRON, ICX, SMARTCELL and UNLEASHED are trademarks of CommScope, Inc. and/or its affiliates. Wi-Fi Alliance, Wi-Fi, the Wi-Fi logo, Wi-Fi Certified, the Wi-Fi CERTIFIED logo, Wi-Fi Protected Access, the Wi-Fi Protected Setup logo, Wi-Fi Protected Setup, Wi-Fi Multimedia and WPA2 and WMM are trademarks or registered trademarks of Wi-Fi Alliance. All other trademarks are the property of their respective owners.

# Contents

| Unleashed Upgrade Paths                                                            | 4  |
|------------------------------------------------------------------------------------|----|
| Upgrading Unleashed Master and Member APs                                          | 4  |
| Performing an Online Upgrade                                                       | 4  |
| Performing a Local Upgrade                                                         | 6  |
| Performing an Upgrade During Initial Deployment                                    |    |
| Verifying the Upgrade                                                              | 10 |
| Upgrade FAQs                                                                       | 10 |
| Do I Need a Valid Support Contract to Upgrade Firmware?                            | 10 |
| Is My AP Supported by the Firmware Upgrade?                                        | 11 |
| How Do I Prevent the Unleashed Master from Switching to Another AP During Upgrade? | 11 |
| How Do I Get Support?                                                              |    |

## **Unleashed Upgrade Paths**

To upgrade directly to Unleashed release 200.12, you must be running release 200.0 or a later release.

Refer to the Unleashed 200.12 Release Notes for specific upgrade paths and limitations.

Refer to the *Release Notes* also for the list of supported APs in this release. If your Unleashed network consists of any older APs that are unsupported, a warning message will appear. If you choose to continue the upgrade, the unsupported APs will be unable to join the Unleashed network.

## **Upgrading Unleashed Master and Member APs**

Consult the Ruckus Support website on a regular basis for updates that can be applied to your Ruckus network devices.

There are three methods of upgrading your Unleashed wireless network:

- Performing an Online Upgrade on page 4
- Performing a Local Upgrade on page 6
- Performing an Upgrade During Initial Deployment on page 8

#### NOTE

Upgrading the Unleashed network temporarily disconnects any associated clients from the wireless network. To minimize network disruption, Ruckus recommends performing the upgrade procedure at an off-peak time.

### Performing an Online Upgrade

When a new firmware version is available and your Unleashed Master AP is able to connect to the Ruckus firmware server and detect a newer version than what is currently running, it displays the recommended version (or multiple versions) in the firmware upgrade section firmware list under "Online Upgrade."

Use the following procedure to upgrade your Unleashed Master AP and all connected member APs in one step:

- 1. Back up your existing configuration.
- 2. Go to Admin & Services > Administer > Backup & Restore.

3. In the Backup Configuration section, click **Back up**.

#### FIGURE 1 Backup & Restore

| Admin & So           | rvices                                                                                                    |
|----------------------|----------------------------------------------------------------------------------------------------|
|                      |                                                                                                    |
| 🛄 System             | Back Up Configuration                                                                                                    |
| Services             | Click Back Up to save an archive file of your current Unleashed configuration. This archive will simplify system recovery if needed.  Back up                                                                          |
| Administer           | Restore Configuration                                                                                                    |
| Preferences          | If you need to restore the system configuration, click Browse, and then select the backup file that contains the settings that you want to restore.                                                                    |
| Backup & Restore     | Browse                                                                                                    |
| Upgrade              |                                                                                                    |
| Registration         | Restore to Factory Settings                                                                                                    |
| Diagnostics          | If needed, you can restore Unleashed to its factory settings, which will delete all settings that you have configured. You will need to<br>manually set up Unleashed again. For more information, see the online help. |
| Certificate          | Restore to Factory Settings                                                                                                    |
| Network Connectivity | Resulte to Factory Settings                                                                                                    |
| Network Management   |                                                                                                    |
| Mobile App           |                                                                                                    |

- 4. Save the file to a convenient location on your local computer.
- 5. Go to Admin & Services > Administer > Upgrade.
- 6. In Online Upgrade, select the firmware version to download from the Ruckus website from the drop-down list.

#### NOTE

If "Unleashed is up to date" is displayed, click **Reload** to attempt to locate a newer firmware version from the Ruckus website. If no newer version is available, the list will continue displaying "Unleashed is up to date" and no other options will appear.

7. If a newer firmware version is available in *Online Upgrade*, select the version from the list, choose whether or not to **Auto reboot the system after upgrade**, and click **Upgrade**.

#### FIGURE 2 Click Upgrade

| Admin & So           | ervices |       |                        |                |                       |             |                               |         | • |
|----------------------|---------|-------|------------------------|----------------|-----------------------|-------------|-------------------------------|---------|---|
| 🖵 System             | ►       |       |                        |                |                       |             |                               |         |   |
| Services             | ►       | Firmw | /are                   | Upgrad         | e Current firmwa      | re version: | 200.6.10.1.300                |         |   |
| Administer           | •       |       | Select U               | pgrade Methoo  | 1                     |             |                               |         |   |
| Preferences          |         |       | <ul> <li>Or</li> </ul> | line Upgrade   |                       |             | Local Upgrade                 |         |   |
| Backup & Restore     |         |       |                        |                | from Ruckus Wireless) |             | (Upload firmware from local F | C)      |   |
| Upgrade              |         |       | Select f               | irmware versio | in:                   |             |                               |         |   |
| Registration         |         |       | 200.                   | 5.10.1.312     | Reload                |             |                               |         |   |
| Diagnostics          |         |       |                        |                |                       |             |                               |         |   |
| Certificate          |         |       |                        |                | Ľ                     | Upgr        |                               |         |   |
| Network Connectivity |         |       |                        |                |                       | Auto rebo   | ot the system                 |         |   |
| Network Management   |         | 1     | AP Role                | Name           | Мас                   | Model       | Upgrade Progress              | Actions |   |
| Mobile App           |         | N     | laster                 | Unleashed      | d4:c1:9e:35:c9:40     | R610        |                               |         |   |

8. The upgrade commences and each Unleashed AP (including the Unleashed Master) automatically retrieves its new firmware from the Ruckus website, performs the upgrade, reboots, and rejoins the Unleashed Master.

### Performing a Local Upgrade

The local upgrade option may be useful in situations where the APs cannot connect to the Ruckus firmware servers, or if the firmware build you want to install is not available via the online upgrade method.

Because the APs do not connect to the internet to acquire their firmware when performing a local upgrade, each AP must first be loaded with the new firmware image before rebooting to activate the new image.

- 1. Go to Admin & Services > Administer > Upgrade.
- 2. In Select Upgrade Method, select Local Upgrade.

3. In Select image file(s) & upgrade, click **Browse**.

#### FIGURE 3 Select local upgrade file

| Admin & Ser          | ices                                                                                                    | ▼ |
|----------------------|----------------------------------------------------------------------------------------------------|---|
|                      |                                                                                                    |   |
| 🛄 System             |                                                                                                    |   |
| 省 Services           | Firmware Upgrade Current firmware version: 200.8.10.3.168                                                                                                    |   |
| Administration       | Select upgrade method:                                                                                                    |   |
| Preferences          |                                                                                                    |   |
| Backup & Restore     | Online Upgrade     Download firmware from Ruckus Wireless)     (Upload firmware from local PC)                                                                  |   |
| Upgrade              | Select image file(s) & Upgrade                                                                                                    |   |
| Registration         | (Upgrade one model at a time, Warning: Leaving this page will reset the local upgrade process.)                                                                 |   |
| Diagnostics          | Model R610 (1 AP)                                                                                                    |   |
| Certificate          | Browse                                                                                                    |   |
| Network Connectivity | Preload Image                                                                                                    |   |
| Network Management   | The function of Preload Image is to upgrade the version of mismatched APs only. After the AP has been connected, click the Upgrade button to upgrade the image. |   |
| Mobile App           | Note: Only the same version of the Master AP is allowed to be uploaded.                                                                                         |   |

- 4. Locate the firmware image file on your local computer, and click **Open**. The file is uploaded to the Master AP, and the **Browse** button is replaced with an **Upgrade** button.
- 5. Click **Upgrade** to begin the upgrade process.

FIGURE 4 Select firmware image files for each AP model

| Admin & Services     |                                                                                                    |
|----------------------|----------------------------------------------------------------------------------------------------|
|                      |                                                                                                    |
| 🛄 System             |                                                                                                    |
| 省 Services           | Firmware Upgrade Current firmware version: 200.8.10.3.168                                                                                                    |
| Administration       | Select upgrade method:                                                                                                    |
| Preferences          | Serect apgrade method.                                                                                                    |
| Backup & Restore     | Online Upgrade     Online Upgrade     (Download firmware from Ruckus Wireless)     (Upload firmware from local PC)                                                                                                    |
| Upgrade              |                                                                                                    |
| Registration         | Select image file(s) & Upgrade<br>(Upgrade one model at a time. Warning: Leaving this page will reset the local upgrade process.)                                                                                                    |
| Diagnostics          | Model R610 (1 AP)                                                                                                    |
| Certificate          | Filename: rcks_fw.bl7 (32631896 bytes), Version: 200.8.10.3.16                                                                                                    |
| Network Connectivity | Preload Image                                                                                                    |
| Network Management   | The function of Preload Image is to upgrade the version of mismatched APs only. After the AP has been connected, click the Upgrade<br>button to upgrade the image.<br>Note: Only the same version of the Master AP is allowed to be uploaded. |
| Mahila Ann           |                                                                                                    |

- 6. If multiple AP models exist, you will need to upgrade one model at a time. Repeat the previous steps to upload firmware for each AP model. The progress for each AP is listed in the *Upgrade Progress* column in the table below. Once the *Upgrade Progress* for all APs has reached 100%, the firmware has been fully loaded onto each AP.
- 7. Click **Reboot** to reboot the APs and set the new firmware as the active firmware.

FIGURE 5 Once all APs have reached 100%, click Reboot to reboot the APs and complete the upgrade

| Preferences                                | Online Upgrade     Iccal Upgrade                                                                                                    |
|--------------------------------------------|----------------------------------------------------------------------------------------------------|
| Backup & Restore                           | (Download firmware from Ruckus Wireless) (Upload firmware from local PC)                                                                                                    |
|                                            |                                                                                                    |
| Upgrade                                    | Select image file(s) & Upgrade                                                                                                    |
| Registration                               | (Upgrade one model at a time. Warning: Leaving this page will reset the local upgrade process.)                                                                                                    |
| Diagnostics                                | Model R610 (1 AP)                                                                                                    |
| Diagnostics                                | Filename: rcks_fw.bl7 (26218492 bytes), Version: 200.7.10.2.203                                                                                                    |
| Certificate                                | Model R500 (2 APs)<br>Filename: rcks_fw.bl7 (24528892 bytes), Version: 200.7.10.2.203                                                                                                    |
|                                            |                                                                                                    |
| Network Connectivity                       |                                                                                                    |
|                                            | Preload Image                                                                                                    |
| Network Connectivity<br>Network Management | The function of Preload Image is to upgrade version mismatched APs only. Once the AP connected, the upgrade button below can be clicked                                                                                                    |
|                                            |                                                                                                    |
| Network Management                         | The function of Preload Image is to upgrade version mismatched APs only. Once the AP connected, the upgrade button below can be clicked                                                                                                    |
| Network Management                         | The function of Preload Image is to upgrade version mismatched APs only. Once the AP connected, the upgrade button below can be clicked to upgrade it. Note: Only the same version of Master is allowed to be uploaded.                                                                                                    |
| Network Management                         | The function of Preload Image is to upgrade version mismatched APs only. Once the AP connected, the upgrade button below can be clicked to upgrade it. Note: Only the same version of Master is allowed to be uploaded.                                                                                                    |
| Network Management                         | The function of Preload Image is to upgrade version mismatched APs only. Once the AP connected, the upgrade button below can be clicked to upgrade it. Note: Only the same version of Master is allowed to be uploaded. Browse                                                                                                    |
| Network Management                         | The function of Preload Image is to upgrade version mismatched APs only. Once the AP connected, the upgrade button below can be clicked to upgrade it. Note: Only the same version of Master is allowed to be uploaded.           Browse           AP Role         Name         Mac         Model         Upgrade Progress         Actions |
| Network Management                         | Browse       Mac       Model       Upgrade Progress       Actions         Master       Unleashed       d4:c1:9e:35:c9:40       R610       Success 100%                                                                                                    |

## Performing an Upgrade During Initial Deployment

If your Unleashed Master AP is in factory default state, the Setup Wizard also provides an option to upgrade the firmware prior to completing the initial deployment configuration procedures.

To upgrade the firmware during the initial deployment of an Unleashed AP in factory default state:

- 1. On the first page of the setup wizard, select Local Upgrade, and click Next. The Local Upgrade page appears.
- 2. Click Choose File and select the locally stored Unleashed image file.

3. When complete, click **Reboot** to reboot the AP and restart the installation process using the new Unleashed firmware.

#### FIGURE 6 Local Upgrade

| Unleashed Installation       | English                                                                                                    |
|------------------------------|----------------------------------------------------------------------------------------------------|
| Quick Install                | This is the most simple and quick way to install<br>(Internal Gateway: Disabled; Mesh: Disabled)                                |
| Wireless LAN * Name (ESSID): | Ruckus-Wireless 1 Passphrase:                                                                                                   |
| l                            | admin * Password:<br>Ch is managed by Unleashed then it will use the same login credentials as provided above.<br>United States |
| Custom Install               | Provide more advanced options to install                                                                                        |
|                              | Version: 200.10.10.5.88                                                                                                    |

#### FIGURE 7 Choosing Local Unleashed Image File to Upgrade

| Local Upgrade |                                                                                                   |                |  |
|---------------|---------------------------------------------------------------------------------------------------|----------------|--|
|               |                                                                                                   |                |  |
| System In     | fo                                                                                                |                |  |
|               | IP Address:                                                                                       | 192.168.0.1    |  |
|               | Subnet Mask:                                                                                      | 255.255.255.0  |  |
|               | Gateway:                                                                                          | 192.168.0.1    |  |
|               | DNS servers:                                                                                      | ,              |  |
|               | AP Model:                                                                                         | R320           |  |
|               | AP Serial Number:                                                                                 | 481809000088   |  |
|               | Current Software Version:                                                                         | 200.8.10.3.118 |  |
| Select ima    |                                                                                                   |                |  |
|               | Local File Name: Choose File I o file chooser                                                     | 1              |  |
|               | WARNING:Upgrading the firmware could take a few this time.Please do NOT remove power from your AP |                |  |
|               |                                                                                                   |                |  |

## Verifying the Upgrade

After you have performed a firmware upgrade, it is important to verify that the Unleashed Master and member APs are running the expected software version.

Version details can be found in the web interface. If you prefer to use the command line interface (CLI), use SSH to access the Unleashed Master AP.

1. To verify the current firmware version number using the web UI, go to Admin & Services > System > System Info, and locate the System Version number at the top of the section.

#### FIGURE 8 Verifying the Installed Software Version From the Unleashed Web UI

| Admin & Service             | s 🗸 🗸 🗸                                                                                                    |
|-----------------------------|----------------------------------------------------------------------------------------------------|
| 🖵 System                    |                                                                                                    |
| System Info IP Settings     | System Info Name* Ruckus-Unleashed-172t System Version 200.12.10.105.87                                                                                                    |
| System Time<br>Country Code | Unleashed ID un3015040006891453103229117 Cenerate Copy Apply Preferred Master                                                                                                    |
| Roles<br>Users              | Upon applying this change, the Primary Preferred Master AP will become the Master AP and the previous Master AP will be rebooted to become a Member AP, the selected Secondary Preferred Master will become Master once<br>Primary Preferred Master is down. Please note there may be a brief network disruption when changing Master AP.<br>Primary Preferred Master R320[R320 - b4.79:c8:12.8e.2 • |
| Mesh                        | Secondary Preferred Master R750[R750 - 4c:b1:cd:18:e9:d   Disable WLAN service on Master AP If the Unleashed Network contains 3 or more connected APs, the Master AP will not provide WiFi service                                                                                                    |
| 6.                          | Switch Approval Approval Approval Automatically approve all join requests from switches.                                                                                                    |
| ↔ Auministration            | Approval & Automatically approve all foil requests north switches.                                                                                                    |

2. To verify the installed version using the CLI, use the **show sysinfo** command.

```
ruckus# show sysinfo
System Overview:
   Name= Ruckus-Unleashed
   IP Address= 192.168.0.3
   MAC Address= d4:c1:9e:35:c9:40
   Uptime= 1d 3h 20m
   Model= R610
   Licensed APs= 128
   Serial Number= 941849001125
   Version= 200.12.10.105 build 87
...
   ruckus#
```

## **Upgrade FAQs**

### Do I Need a Valid Support Contract to Upgrade Firmware?

No. Unleashed does not require a support contract for firmware upgrades.

### Is My AP Supported by the Firmware Upgrade?

This release supports the following Unleashed AP models:

| Indoor AP | Outdoor AP |
|-----------|------------|
| C110      | E510       |
| H320      | T310c      |
| H510      | T310d      |
| M510      | T310n      |
| R320      | T310s      |
| R510      | T610       |
| R550      | T610s      |
| R610      | T710       |
| R650      | T710s      |
| R710      | 7750       |
| R720      | T750SE     |
| R750      | T350c      |
| R850      | T350d      |
| H550      | T350SE     |
| R350      |            |
| H350      |            |

# How Do I Prevent the Unleashed Master from Switching to Another AP During Upgrade?

By default, any Ethernet-connected AP can be the Unleashed Master, and if the current Master is offline, any other wired AP can take over as the new Master AP. Due to this redundancy feature, it may be difficult to determine which AP is the new Master after performing an upgrade.

You can designate one AP as the "Preferred Master" to address this issue. In release 200.6 and later, go to Access Points > Edit (Summary) > Others, and select an AP to designate as the Master AP from the Preferred Master list.

### How Do I Get Support?

For product support information and details on contacting the Ruckus Customer Services and Support Team, go directly to the Support Portal using https://support.ruckuswireless.com, or go to https://www.ruckuswireless.com and select **Support**.

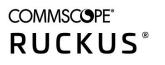

© 2022 CommScope, Inc. All rights reserved. 350 West Java Dr., Sunnyvale, CA 94089 USA https://www.commscope.com